## Windows 11 Home im S Mode

## Deaktivieren des S-Mode in Windows

Um die Sicherheit und Leistung zu erhöhen, führt Windows 11 im S Modus nur Apps aus dem Microsoft Store aus. Wenn Sie eine App installieren möchten, die im Microsoft Store nicht verfügbar ist, oder wenn Sie über Windows 10 Pro, Enterprise oder Education verfügen und ein Upgrade auf Windows 11 durchführen möchten, müssen Sie dauerhaft aus dem S Modus wechseln.

Das Wechseln aus dem S Modus ist kostenlos, Sie können ihn jedoch nicht wieder einschalten. Wenn Sie nicht mehr wechseln können und Ihr Gerät einer Organisation angehört, wenden Sie sich an Ihren Administrator. Ihre Organisation kann alle Geräte im S Modus halten.

## **So wechseln Sie aus dem S Modus in Windows 11:**

- 1. Öffnen Sie auf Ihrem PC, auf dem Windows 11 im S Modus ausgeführt wird, E**instellungen > System > Aktivierung**.
- 2. Suchen Sie den Abschnitt **Zu Windows 11 Pro** wechseln, und klicken Sie dann auf den Link **Zum Store wechseln.**

**Hinweis:** Wählen Sie nicht den Link unter **Upgrade für Ihre Windows-Version** aus. Das ist ein anderer Vorgang, bei dem Sie im S Modus bleiben.

1. Wählen Sie auf der Seite, die in Microsoft Store angezeigt wird (**Ausschalten des S Modus** oder einer ähnlichen Seite), die Schaltfläche **Abrufen** aus. Nachdem Sie diese Aktion bestätigt haben, können Sie Apps von außerhalb des Microsoft Store installieren.

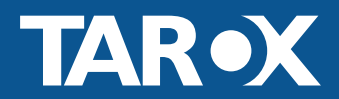